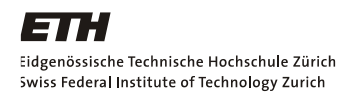

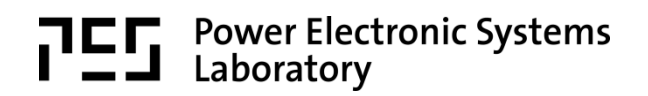

# **Fachpraktikum Hochdynamische Antriebssysteme**

# **Versuch 4:**

# **Drehgebersysteme**

**Entwickelt durch:**

Ivan Coray

Jonathan Weber

Thomas Reichert

## **1. Vorbereitung vor dem Praktikumsnachmittag**

Vor dem Versuchsnachmittag lesen Sie bitte den Theorieteil zum hochdynamischen Betrieb durch, den Sie ebenfalls auf der Homepage herunterladen können. Ausserdem lösen Sie bitte die folgenden Theorieaufgaben:

1. Es gibt absolute und inkrementelle Drehgeber. Welcher ist der Hauptunterschied zwischen diesen beiden Kategorien? Wo können diese Drehgeber demzufolge eingesetzt werden?

- 2. Ein Quadraturinkrementalgeber mit 500 Strichen pro Umdrehung (2000 Impulse pro Umdrehung, da alle 4 Flanken detektiert werden) gibt in 10 ms 800 Inkremente ab. Wie hoch ist die mittlere Winkelgeschwindigkeit?
- 3. In der unteren Abbildung sind die Signale eines Quadraturdrehgebers abgebildet. Das Signal 1 entspricht dem Signal A, das Signal 2 Signal B. Dreht sich der Motor im Uhrzeiger- oder im Gegenuhrzeigersinn? (Vgl. mit Ausführungen im Theorieteil)

\_\_\_\_\_\_\_\_\_\_\_\_\_\_\_\_\_\_\_\_\_\_\_\_\_\_\_\_\_\_\_\_\_\_\_\_\_\_\_\_\_\_\_\_\_\_\_\_\_\_\_\_\_\_\_\_\_\_\_\_\_\_\_\_\_\_\_\_\_\_\_\_\_\_\_\_\_\_\_

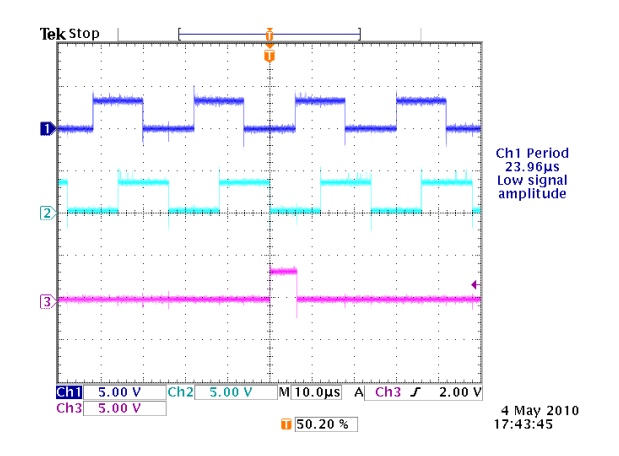

\_\_\_\_\_\_\_\_\_\_\_\_\_\_\_\_\_\_\_\_\_\_\_\_\_\_\_\_\_\_\_\_\_\_\_\_\_\_\_\_\_\_\_\_\_\_\_\_\_\_\_\_\_\_\_\_\_\_\_\_\_\_\_\_\_\_\_\_\_\_\_\_\_\_\_\_\_\_\_

- 4. In der Abbildung aus Aufgabe 3 lässt sich erkennen, dass die Periodendauer des Quadratursignals ca. 24 µs beträgt. Der Drehgeber hat eine Auflösung von 0.18°, falls alle 4 Flanken erkannt werden. Mit welcher Drehzahl dreht der Motor?
- 5. Die folgende Abbildung zeigt die Signale eines Hall-Switch-Drehgebers. Ergänzen Sie die folgende Tabelle anhand der Codierung in der Graphik mit dem Signalverlauf der Hall-Switches aus den Vorbereitungsunterlagen. Nennen Sie je einen Vor- bzw. Nachteil dieses Drehgebers gegenüber dem Quadraturgeber.

\_\_\_\_\_\_\_\_\_\_\_\_\_\_\_\_\_\_\_\_\_\_\_\_\_\_\_\_\_\_\_\_\_\_\_\_\_\_\_\_\_\_\_\_\_\_\_\_\_\_\_\_\_\_\_\_\_\_\_\_\_\_\_\_\_\_\_\_\_\_\_\_\_\_\_\_\_\_\_

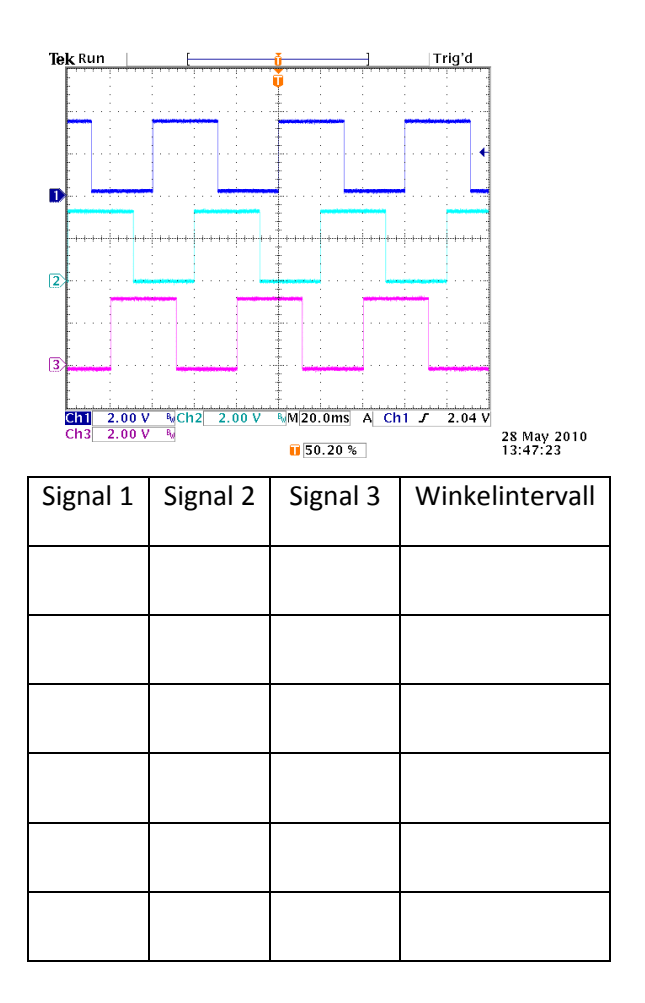

#### **Einführung in das System**

Beim vorliegenden System handelt es sich um eine Synchronmaschine, die über eine Welle mit einer Gleichstrommaschine starr verbunden ist. Die Synchronmaschine stellt einen hochdynamisch geregelten Antrieb dar, wie er in der Industrie vorkommt. Die Gleichstrommaschine dient als einstellbare Last. Die Regelung der Synchronmaschine gibt die Drehzahl der Welle vor, während die Gleichstrommaschine das anliegende Moment regelt. In diesem Versuch soll die Winkelmessung der Synchronmaschine untersucht werden. Um die Synchronmaschine genau regeln zu können, muss die aktuelle Winkelposition des Rotors bekannt sein. Bisher wurden dazu die Signale eines Quadraturdrehgebers verarbeitet, ferner stehen jedoch auch die Signale von drei Hallswitches zur Verfügung.

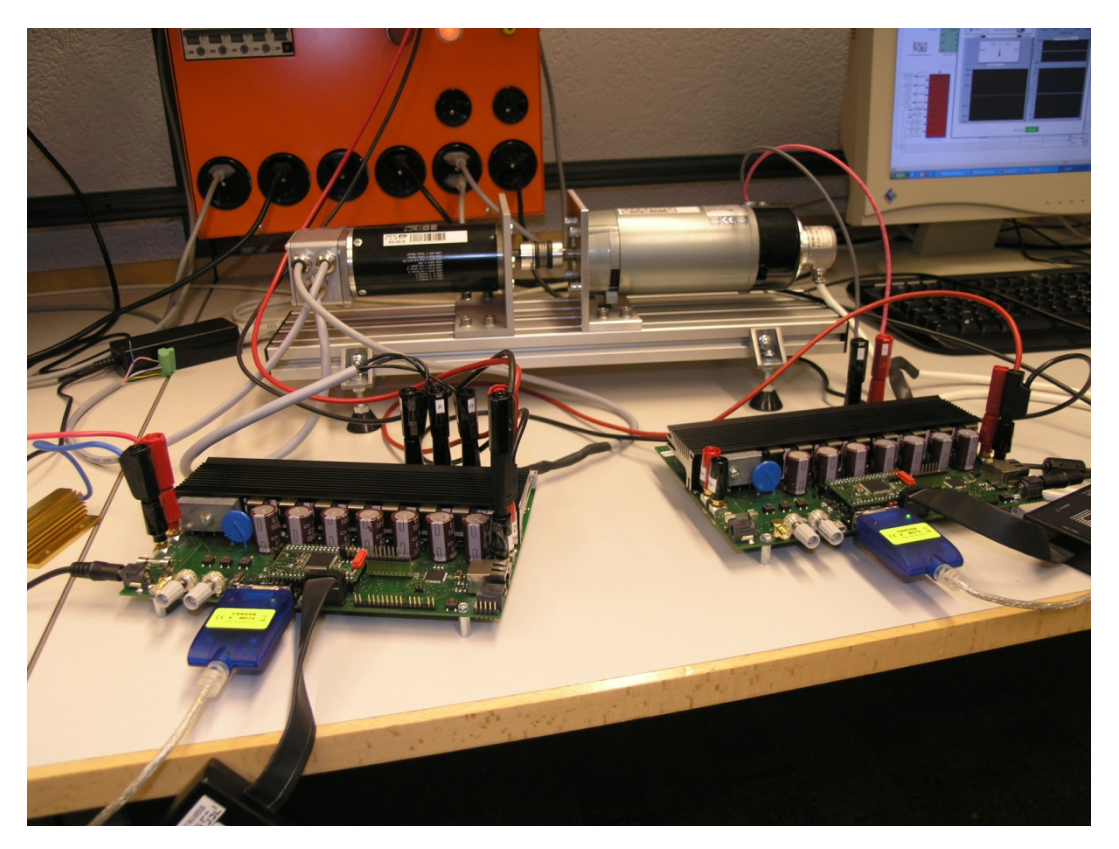

**Abbildung 1:** Foto der Versuchsanlage.

#### **2. Aufbau der Versuchsanlage**

Die Versuchsanlage besteht aus den beiden Maschinen mit je einem Control-Board. Auf dem Board befindet sich die Leistungselektronik, welche eine DC-Eingangsspannung von 50 V als geregelte Gleich- oder Wechselspannung an die Maschinen bringt. Die Regelung erfolgt über einen Mikroprozessor (DSP), welcher oberhalb der Leistungselektronik auf dem kleineren Board angebracht ist. Er bezieht Positionsmessdaten über die an beiden Maschinen angebrachten Inkrementalgeber (Messgeräte, welche die Achsenposition erfassen) und generiert entsprechende PWM-Signale zur Ansteuerung der Transistoren.

Die dafür benötigte Software ist in Simulink geschrieben und kann per JTAG-Anschluss auf den DSP geladen werden. Zur Übertragung des von Simulink generierten C-Codes wird die Software CodeComposer Studio verwendet. Die dynamische Steuerung erfolgt über die Software LabView, welche über den CAN-Bus mit dem DSP kommuniziert. Dort können die Soll-Werte für Drehzahl und Moment der beiden Maschinen eingestellt werden und Messdaten ausgelesen und betrachtet werden.

Weitere Messungen können über die Digital-Analog-Converter-Ausgänge (DAC-Ausgänge) gemacht werden. Die Simulink-Software erlaubt es, beliebige Signale des Programms auf vier Pins als physikalische Spannungen auszugeben, die mit dem Oszilloskop leicht gemessen werden können.

#### **2.1. Schema und Verkabelung**

- 1. Studieren Sie das untenstehende Schema [\(0\)](#page-5-0) und vergleichen Sie es mit dem Versuchsaufbau.
- 2. Nehmen Sie alle nötigen Verkabelungen vor:
	- a. Schliessen Sie für diesen Versuch nur die Synchronmaschinemaschinen an das entsprechende Board an. Achten Sie dabei auf die Polaritäten. Stellen Sie sicher, dass die Gleichstrommaschine NICHT angeschlossen ist.
	- b. Schliessen Sie den Inkrementalgeber an, jedoch mit Messadapter.

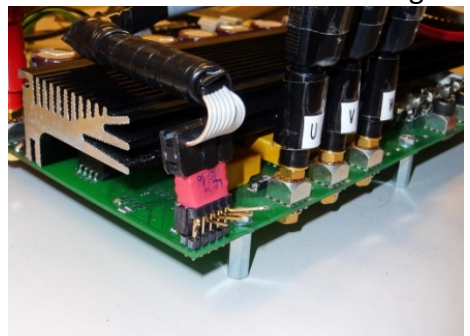

**Abbildung 4**: Anschluss des Messadapters

- c. Schliessen Sie den Brake Chopper an das Board der Synchronmaschine an.
- d. Stellen Sie die Stromversorgung des DSPs sicher.
- e. Verbinden Sie das Board mittels CAN mit dem Computer, so dass die Kommunikation gewährleistet ist.
- f. Stellen Sie die Gleichspannungsquelle auf 50 V ein und schalten Sie diese anschliessend vorläufig aus. Schliessen Sie die Spannungsquelle dann an das Control-Board der Synchronmaschine an.

#### **2.2. Laden der Software**

- 1. Öffnen Sie den Ordner "HDAS" auf dem Desktop des PMS-Rechners, führen Sie die Datei "update PMS.bat" aus und wechseln Sie anschliessend in den Ordner "HDAS4".
- 2. Öffnen Sie die Software MATLAB über den Link "MATLAB HDAS" auf dem Desktop.
- 3. Wählen Sie in MATLAB den Ordner HDAS4 aus und öffnen das Simulink-Modell "PMS\_Machine.mdl". Warten Sie, bis das Modell erscheint. Kompilieren Sie es anschliessend über das Menü Code  $\rightarrow$  C/C++ Code  $\rightarrow$  Build Model (oder durch Drücken von Ctrl-B). Der Buildprozess dauert eine Weile.
- 4. Öffnen Sie nun auf dem PC der Synchronmaschine die Datei "PMS Maschine.vi". Verwenden sie den Pfeilbutton in der oberen Bedienleiste, um das Programm zu starten.

#### **2.3. Kontrolle**

- 1. Kontrollieren Sie mit einem Assistenten die gemachten Einstellungen.
- 2. Führen Sie anschliessend eine Funktionskontrolle durch. Aktivieren Sie die Spannungsquelle und drücken Sie den rechten Button auf dem Board der Synchronmaschine, so dass das rote LED erlischt (Quittierung eines Fehlers, welcher vorher bei fehlender Zwischenkreisspannung gemeldet wurde). Drücken Sie den rechten Button erneut, so dass das grüne LED blinkt. Die Maschine läuft nun. Geben Sie dann über LabView eine Drehzahl vor.
- 3. Stellen Sie die Drehzahl wieder auf null und stoppen Sie die Synchronmaschine durch Drücken des rechten Buttons. Schalten Sie die Spannungsquelle aus.

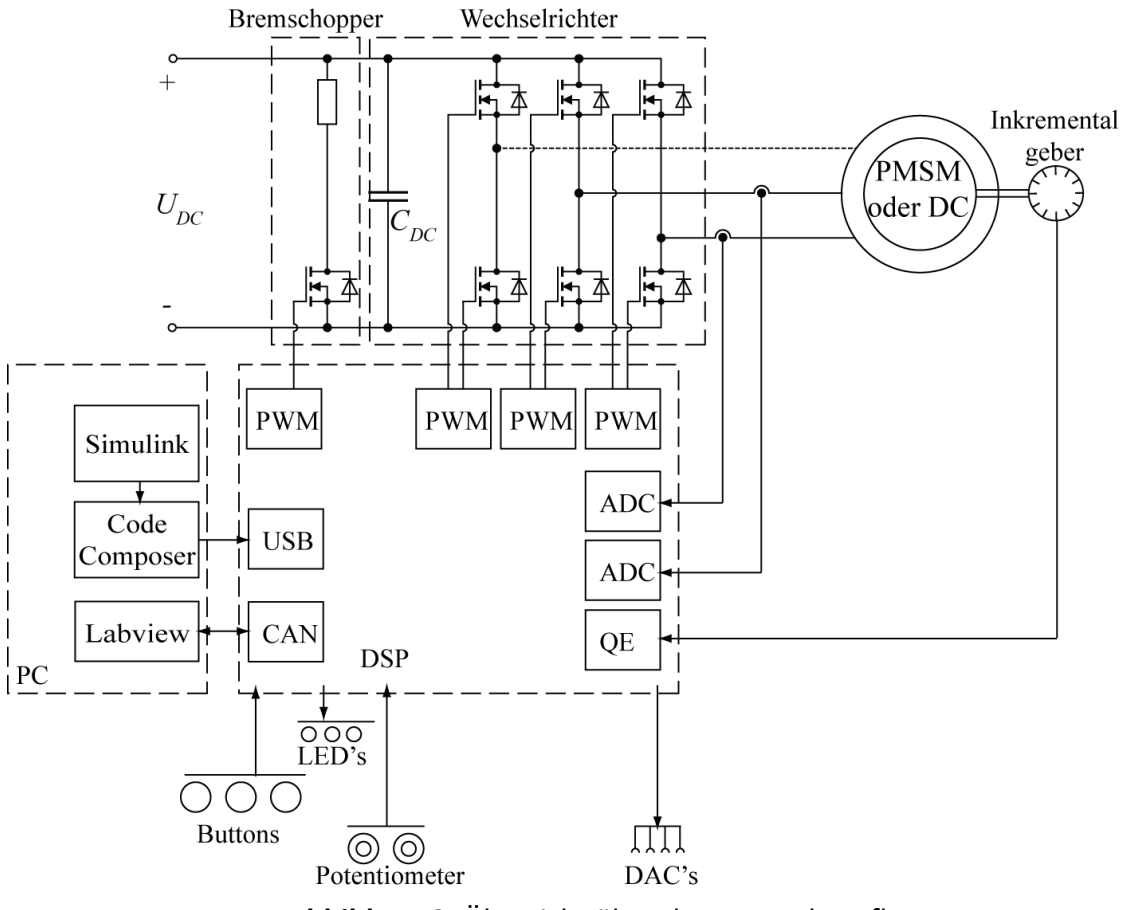

**Abbildung 3:** Übersicht über den Versuchsaufbau.

### <span id="page-5-0"></span>**3. Messung des Quadraturdrehgebers**

In einem ersten Schritt sollen der bisher verwendete Quadraturdrehgeber untersucht werden. Dabei wollen wir erkennen, wie sich die Drehrichtung feststellen lässt und wie gut die Auflösung des hier verwendeten Drehgebers ist. Ausserdem soll die Aufgabe des Indexsignals verstanden werden.

#### **3.1. Versuchsaufbau**

1. Belassen Sie den Funktionsaufbau wie vorhin eingestellt.

#### **3.2. Messung**

Messen Sie mit dem Oszilloskop die Signale QEPA und QEPB für verschiedene Drehzahlen. Folgende Aufnahmen wurden bei einer Drehzahl von 1000 RPM erstellt.

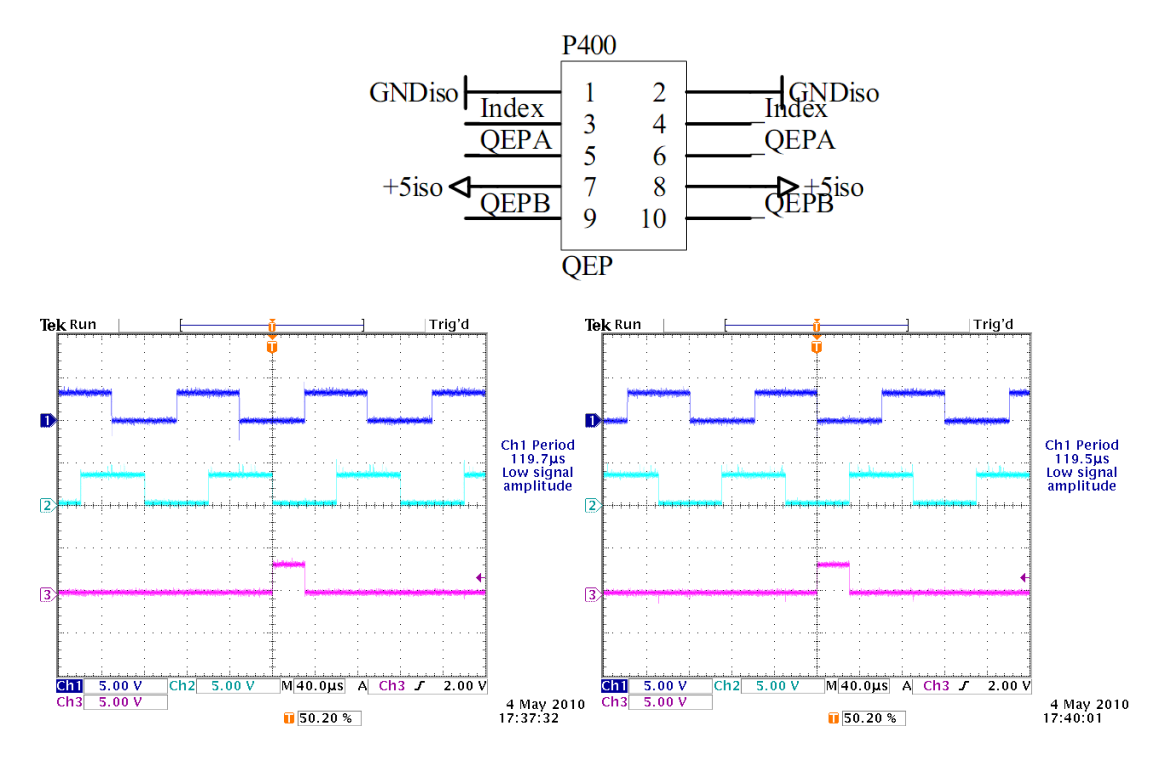

#### **Abbildung 4: Messung von QEPA, QEPB und dem Indexsignal für 1000 U/min in beide Drehrichtungen.**

Wie bereits im Theorieteil beschrieben, beträgt die Phasenverschiebung zwischen den Signalen QEPA und QEPB 90°. Auf der oberen linken Abbildung ist deutlich erkennbar, dass das A-Signal dem B-Signal um 90° vorläuft. Genau umgekehrt verhält es sich auf der rechten Abbildung. Dort läuft das B-Signal nämlich dem A-Signal um 90° vor. Aus dem Vorlauf des einen oder des anderen Signals kann die Drehrichtung der Welle herausgelesen werden.

Bestimmen Sie, für welche Drehrichtung das A-Signal dem B-Signal vorläuft und umgekehrt:

Das A-Signal läuft dem B-Signal vor, im Falle von \_\_\_\_\_\_\_\_\_\_\_\_\_\_\_\_\_\_\_\_\_\_\_\_\_ Drehrichtung.

Das B-Signal läuft dem A-Signal vor, im Falle von \_\_\_\_\_\_\_\_\_\_\_\_\_\_\_\_\_\_\_\_\_\_\_\_\_ Drehrichtung.

Aus der Periodendauer einer Flanke lässt sich die Auflösung des Inkrementaldrehgebers bestimmen. Es werden jeweils alle 4 Flanke der Quadratursignale erkannt. Durch einfache Überlegungen gelangt man zur folgenden Formel:

[Anzahl Inkremente pro 360°] = 
$$
\frac{\text{[Anzahl erkannte Flanken]}}{\text{[Drehzahl in RPM]}} \cdot \text{[Periodendauer des Drehgebers]}
$$

#### Bestimmen Sie die Anzahl Inkremente des hier verwendeten Drehgebers:

Wie wir aus der Theorie wissen, handelt es sich hier um einen inkrementellen Drehgeber. Das bedeutet, dass zu Beginn die absolute Position nicht bekannt ist. Nur dank des Indexsignals, welches einmal pro Umdrehung an immer der gleichen Stelle auftritt, kann die absolute Position bestimmt werden. Messen Sie nun auch das Indexsignal. Um das Signal gut zu erkennen, triggern Sie am besten auf die aufsteigende Flanke.

\_\_\_\_\_\_\_\_\_\_\_\_\_\_\_\_\_\_\_\_\_\_\_\_\_\_\_\_\_\_\_\_\_\_\_\_\_\_\_\_\_\_\_\_\_\_\_\_\_\_\_\_\_\_\_\_\_\_\_\_\_\_\_\_\_\_\_\_\_\_\_\_\_\_\_\_\_\_\_\_\_\_

Stellen Sie nun die Drehzahl in LabView auf null ein. Anschliessend können Sie durch Drücken des mittleren Buttons einen Fehler im Board auslösen. Dadurch "vergisst" das Board seine absolute Position wieder. Verstellen Sie danach manuell die Welle im Bereich von +- 180°. Nun können Sie durch zweimaliges Drücken des rechten Buttons das Board wieder aktivieren. Beobachten Sie dabei die Welle. Wiederholen Sie dies ein paar Mal (1x mittlerer Button, Welle manuell verstellen, 2x rechter Button). Was stellen Sie fest beim Einschalten des Boardes?

\_\_\_\_\_\_\_\_\_\_\_\_\_\_\_\_\_\_\_\_\_\_\_\_\_\_\_\_\_\_\_\_\_\_\_\_\_\_\_\_\_\_\_\_\_\_\_\_\_\_\_\_\_\_\_\_\_\_\_\_\_\_\_\_\_\_\_\_\_\_\_\_\_\_\_\_\_\_\_\_

\_\_\_\_\_\_\_\_\_\_\_\_\_\_\_\_\_\_\_\_\_\_\_\_\_\_\_\_\_\_\_\_\_\_\_\_\_\_\_\_\_\_\_\_\_\_\_\_\_\_\_\_\_\_\_\_\_\_\_\_\_\_\_\_\_\_\_\_\_\_\_\_\_\_\_\_\_\_\_\_

#### **4. Messung der Hall Switches**

Wie wir vorhin gesehen haben, muss beim Aufstarten der Maschine jeweils eine kurze Initialisierung gefahren werden. Da jedoch der Winkel nicht bekannt ist, muss die Regelung zu Beginn einfach eine Winkelposition annehmen. Anschliessend wird der Winkel mit einer Rampe hochgefahren, so als würde sich die Maschine entsprechend drehen. Die Regelung der Ströme erfolgt dann gemäss diesem angenommenen linearen Verlauf der Position, so dass sich ein sich drehendes Feld ausbildet. Da der angenommene Positionsverlauf natürlich nicht mit der effektiven Winkelposition des Rotors übereinstimmen muss, kann nicht vorausgesagt werden, wie sich der Rotor verhalten wird. Der Rotor wird jedoch trotzdem auf das aufgebaute Drehfeld reagieren und diesem irgendwann folgen, jedoch nicht unbedingt im optimalen Winkel und evtl. zuerst auch in die falsche Richtung. Um einmal das Indexsignal zu durchfahren, reicht diese Methode aber sehr gut.

Nun könnte es jedoch sein, dass es kritische Anwendungen gibt, bei denen eine solche (zufällige) Initialisierungsbewegung des Rotors nicht erlaubt ist. In diesem Fall braucht man bereits zu Beginn die Kenntnis der absoluten Position. Diese kann zum Beispiel mit Hall Switches festgestellt werden. Bei der vorliegenden Maschine stehen die Signale von drei Hall Switches, welche regelmässig im Abstand von 120° um den Rotor positionier sind, zur Verfügung. Schliessen Sie die 5V Versorgung des Hall Switch Adapters an das Leistungsboard an. Messen Sie nun die Signale der drei Hall Switches. Zeichnen Sie den ungefähren Verlauf in die Abbildung 5.

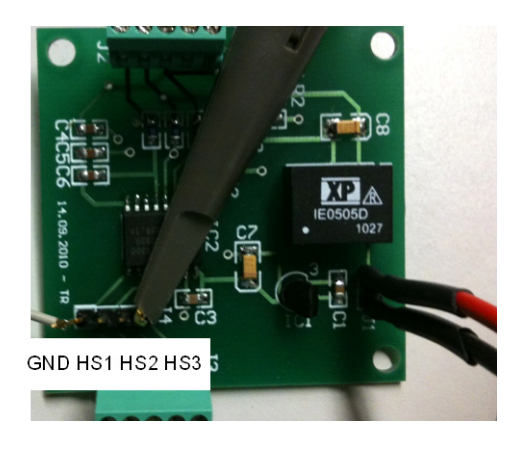

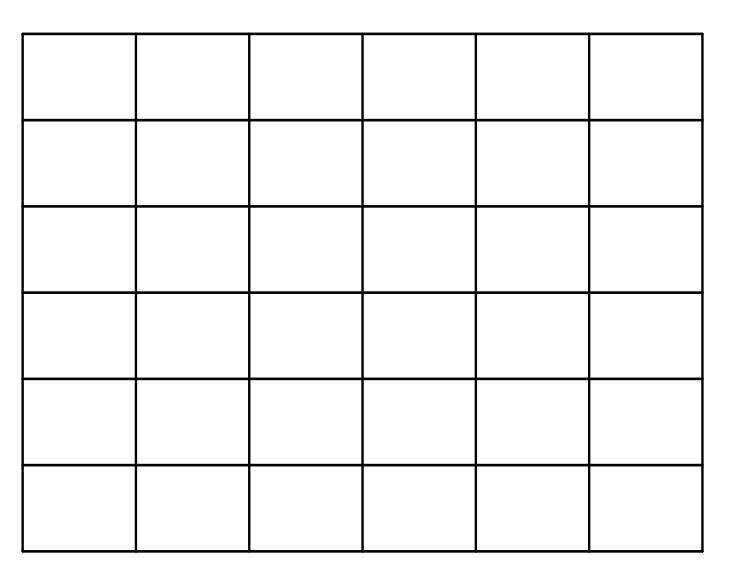

#### **Abbildung 5: Messung der drei Hall Switches**

Welche Auflösung lässt sich mit diesen Signalen erreichen? \_\_\_\_\_\_\_\_\_\_\_\_\_\_\_\_\_\_\_\_\_

#### **5. Initialisieren mit Hall Switches**

Anstelle der vorhin beschriebenen Initialisierung mit einer Drehung bis zum ersten Indexsignal, kann nun mit Hilfe der Hall Switches die Initialisierung erfolgen. Aufgrund der Signale weiss man nämlich jederzeit, in welchem 60 Grad Fenster man sich befindet. Diese Information kann man zu Beginn dem Regler weiterleiten, der damit bereits ungefähr die Rotorposition kennt und einfach von da starten kann zusammen mit dem Inkrementalgeber. Beim ersten Durchfahren des Indexsignals, kann dann die Unsicherheit von 60° behoben werden.

Schliessen Sie alle Simulink Fenster und öffnen Sie anschliessend die Datei PMS\_Maschine\_Hall\_Ink.mdl. Verbinden Sie ausserdem den Ausgang des Hall Switch Adapters mit DAC Pins gemäss Abbildung 6 (die Pins werden für diesen Versuchsteil als digitale Eingänge verwendet.)

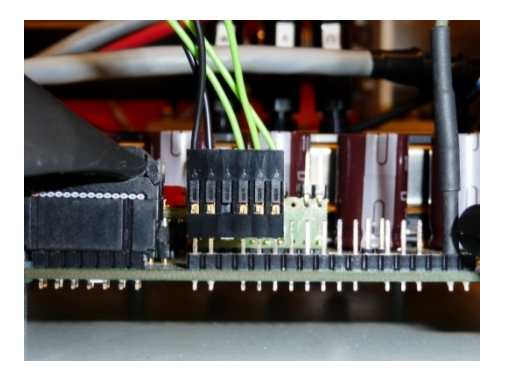

#### **Abbildung 6: Anschluss des Hall Switch Adapters ans Leistungsboard**

Bevor wir die Software laden, wollen wir sie etwas genauer unter die Lupe nehmen. In der Hauptdatei (PMS\_Maschine\_Hall\_Ink) erkennen Sie verschiedene Blöcke und Verbindungen. Sie können durch Doppelklicken auf einen der Blöcke jeweils in diesen hineinschauen. Die drei Hall Signale kommen aus dem Block "DrivesLab V1.0". Anschliessend werden aus den drei Signalen im Block "Hall Decoder" die Winkelsignale erzeugt. Öffnen Sie diesen Block. Sie sehen dort die Logiktabelle für die einzelnen Winkelfenster. Nun müssen wir diese noch in den Block "Combinatorial Logic" eingeben. Öffnen Sie diesen Block. Schauen Sie in der Hilfe nach, wie der Truth table eingegeben werden muss. Die Sample time können sie auf dem Wert -1 lassen. Drücken Sie auf OK. Verbinden Sie anschliessend den Block "Combinatorial Logic" mit dem Ausgang des Multiplexers links davon.

Schliessen Sie anschliessend wieder alle Fenster bis auf das Hauptfile (PMS\_Maschine\_Hall\_Ink). Öffnen Sie nun den Block "Speed Measurement and Control" und darin den Block "Speed Measurement". Der Eingang diese Blocks ist das aktuelle Inkrementalsignal, welches ständig hochgezählt wird bei einer Drehung. Um die Geschwindigkeit zu Berechnen, wird einfach die Differenz zwischen dem jetzigen und dem letzten Signal berechnet. Da ausserdem die Abtastzeit (10ms) bekannt ist, kann daraus die Geschwindigkeit berechnet werden. Verbinden Sie die beiden Blöcke "Add" und "Unit Delay" mit dem Eingang und geben Sie das Signal weiter an den Block "Data Type Conversion 2".

Nun können Sie wieder alle Fenster schliessen bis auf das Hauptfenster. Durch Drücken von "CTRL-B" wird die Software dann wieder auf den DSP geladen. Warten Sie bis dieser Vorgang abgeschlossen ist.

Wenn Sie nun die Maschine einstellen durch zweimaliges Drücken des rechten Buttons werden Sie feststellen, dass keine Initialisierungsfahrt mehr benötigt wird. Erst wenn Sie eine Drehzahl einstellen, beginnt sich der Rotor zu drehen.

#### **6. Betrieb mit Hall Switches**

Zum Schluss wollen wir noch anschauen, ob und wie gut ein Betrieb nur mit den Hall Switch Signalen funktioniert.

Schliessen Sie dazu wieder alle Simulink Files und öffnen Sie anschliessend die Datei PMS\_Maschine\_HallOnly.mdl. Belassen Sie die Verbindung des Hall Switch Adapters. Die Verbindung zum Inkrementaldrehgeber muss ebenfalls bestehen bleiben. Die Inkremente werden nach wie vor zur Berechnung der Geschwindigkeit benötigt, jedoch nicht für die Winkelberechnung. Durch Drücken von "CTRL-B" wird die Software dann wieder auf den DSP geladen. Warten Sie bis dieser Vorgang abgeschlossen ist.

Wenn Sie nun die Maschine einstellen durch zweimaliges Drücken des rechten Buttons wird erneut keine Initialisierungsbewegung stattfinden. Stellen Sie danach eine Drehzahl kleiner als 1000 ein und vergleichen Sie das Drehverhalten mir vorhin. Die Maschine kennt ihre Position jetzt nur auf 60 Grad genau, lässt sich so aber dennoch einigermassen antreiben.

## **7. Verbesserungen des Systems**

1. Wie könnte die Performance für den Betrieb mit Hall Switches verbessert werden?

2. Welche andere Möglichkeit gibt es, eine Initialisierung zu Beginn zu vermeiden?

\_\_\_\_\_\_\_\_\_\_\_\_\_\_\_\_\_\_\_\_\_\_\_\_\_\_\_\_\_\_\_\_\_\_\_\_\_\_\_\_\_\_\_\_\_\_\_\_\_\_\_\_\_\_\_\_\_\_\_\_\_\_\_\_\_\_\_\_\_\_\_\_\_\_\_\_\_\_\_

\_\_\_\_\_\_\_\_\_\_\_\_\_\_\_\_\_\_\_\_\_\_\_\_\_\_\_\_\_\_\_\_\_\_\_\_\_\_\_\_\_\_\_\_\_\_\_\_\_\_\_\_\_\_\_\_\_\_\_\_\_\_\_\_\_\_\_\_\_\_\_\_\_\_\_\_\_\_\_